## **1.5. Сургалтын байгууллага татан буулгах**

Сургалтын байгууллага хуулийн хүрээнд **татан буугдах** үйл явц дууссаны дараа систем дээр холбогдох үйлдлүүдийг хийж, **татан буулгах** үйлдлийг хийнэ. Ингэснээр тухайн сургалтын байгууллагын төлөв татан буугдсан болж идэвхтэй үйл ажиллагаа явуулж байгаа байгууллагын болон бусад модулийн мэдээллээс хасагдана.

Сургалтын байгууллага татан буулгах үйлдэл хийхээс өмнө **ДАРААХ НӨХЦӨЛ** биелсэн байх шаардлагатай. **Үүнд:**

- Төгссөн төлвөөс бусад төлөвтэй суралцагч байхгүй байх
- Тусгай зөвшөөрөл хүчингүй байх
- Магадлан итгэмжлэл хүчингүй байх

Сургалтын байгууллага татан буулгах үйлдлийг дараах дарааллаар хийнэ. **Үүнд:**

- 1. **Байгууллага нэгтгэл** ерөнхий цэсийг сонгоно.
- 2. Байгууллага нэгтгэл дэд хэсгээс **байгууллаг**ыг сонгоно.
- 3. Цонхны баруун дээд хэсэгт байрлах **татан буулгах** товчийг дарна.
- 4. Татан буулгах цонхны мэдээллийг оруулаад **хадгалах** товч дарна.

Сургалтын байгууллага бүртгэх үйлдлийн дэлгэрэнгүй тайлбар:

1. **Байгууллага нэгтгэл** ерөнхий цэсийг сонгоно.

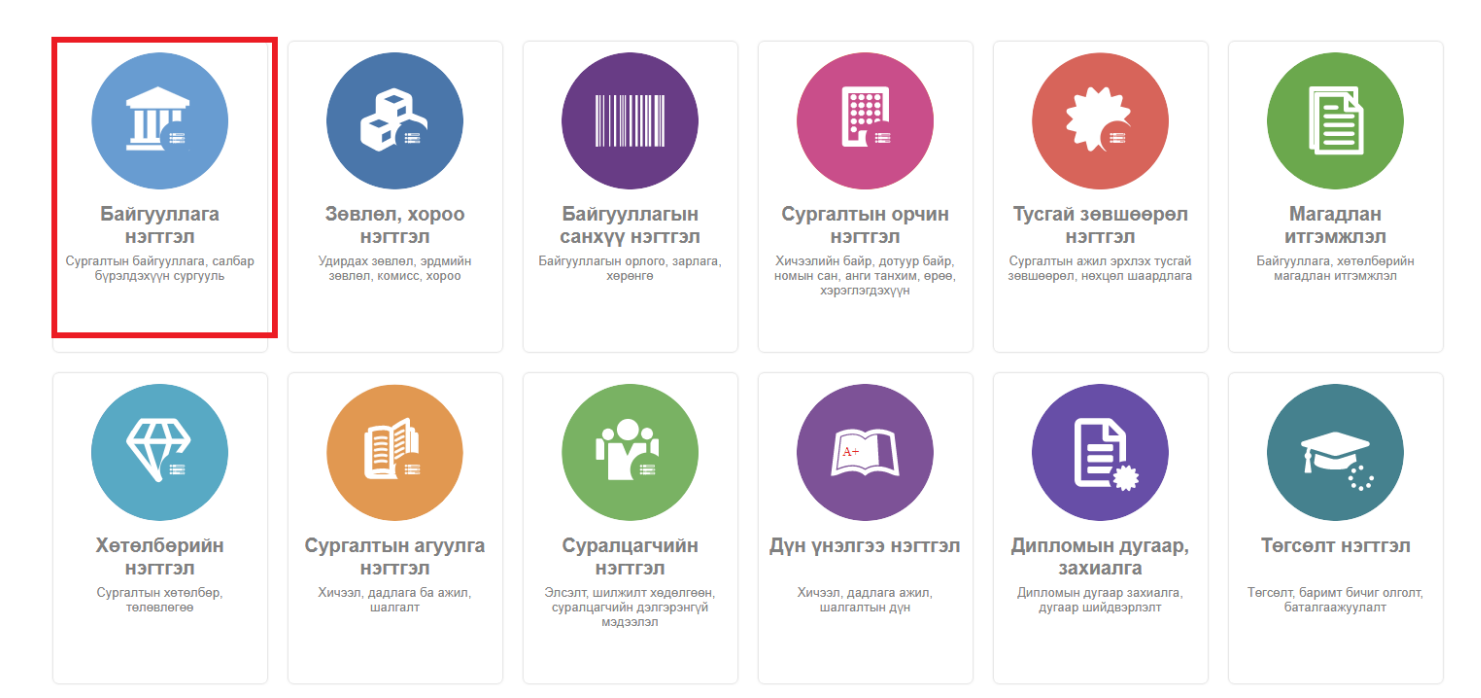

2. Байгууллага нэгтгэл дэд хэсгээс **байгууллаг**ыг сонгоно.

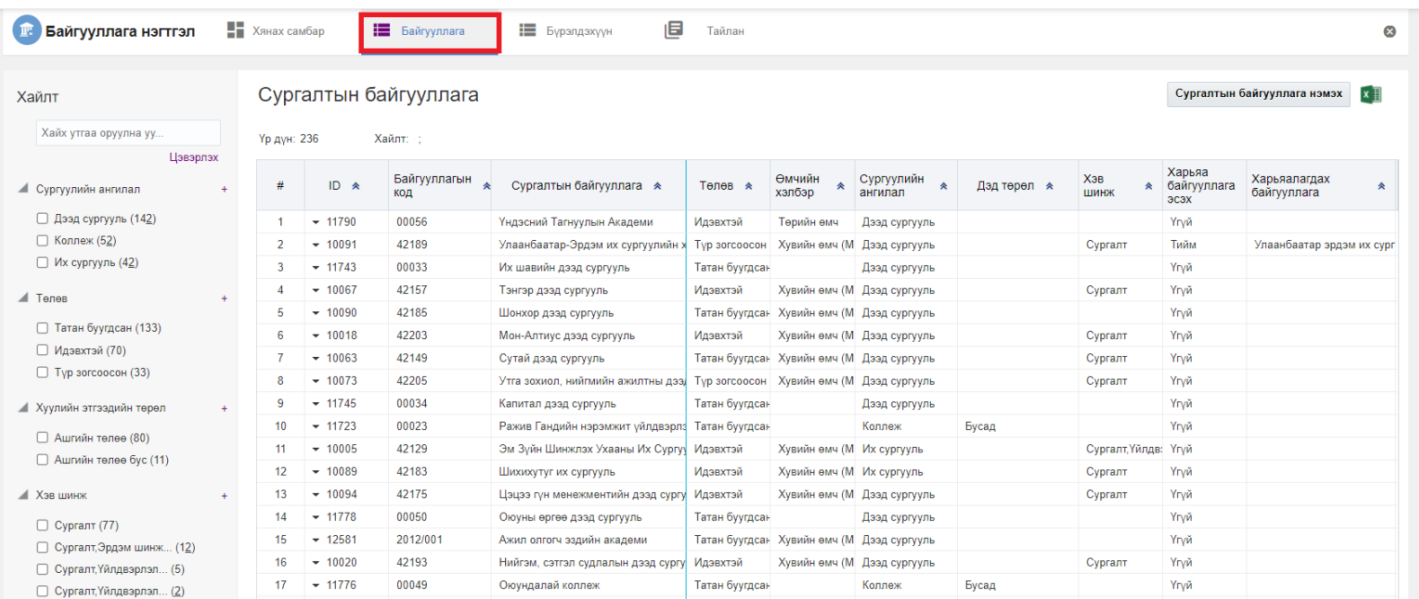

## 3. Цонхны баруун дээд хэсэгт байрлах **татан буулгах** товчийг дарна.

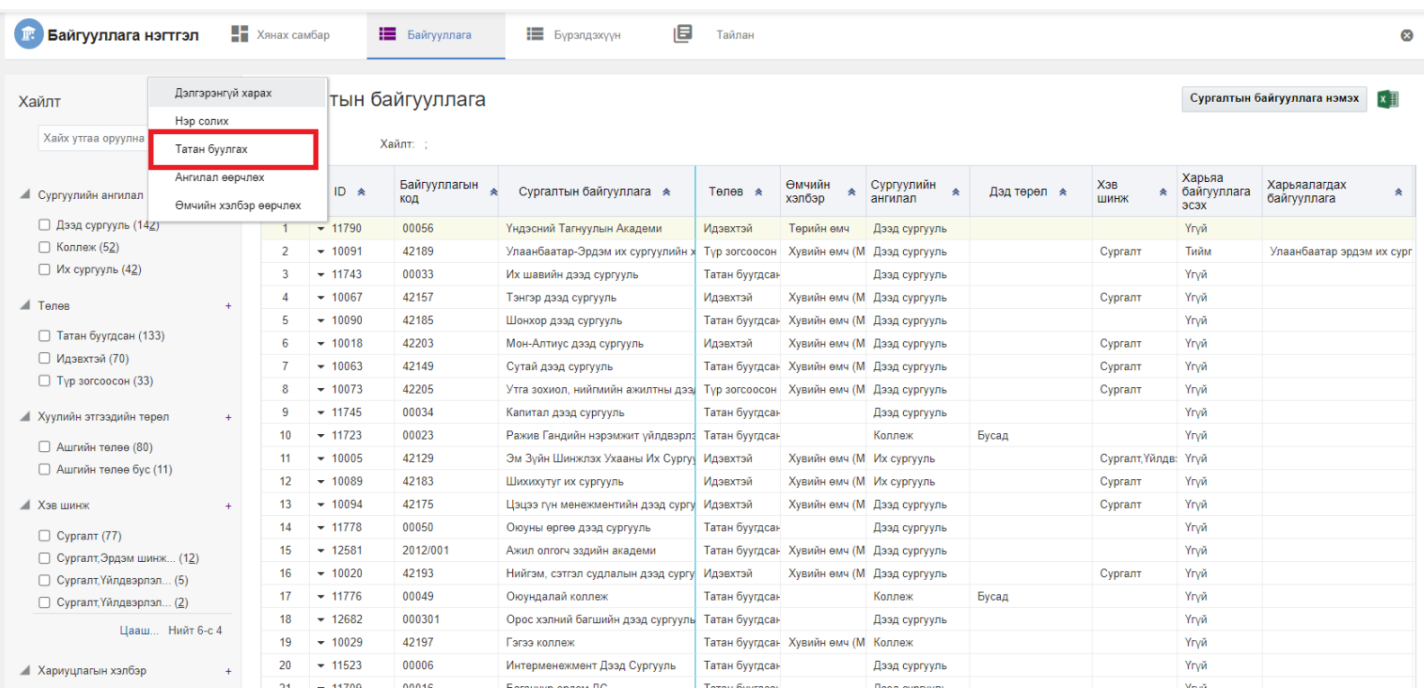

4. Татан буулгах цонхны мэдээллийг оруулаад **хадгалах** товч дарна.